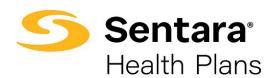

# **Member Enrollment Guide**

Demographic Updates, Recording Life Events, and Open Enrollment

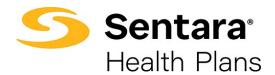

# **Table of Contents**

| Purpose                                           |   |
|---------------------------------------------------|---|
| Access the Portal                                 |   |
| Member Homepage                                   |   |
| Member Details Overview and Navigation            | 6 |
| How to Modify Your Member Demographic Information | 7 |
| How to Enroll New Member/Dependent – Life Event   |   |
| Open Enrollment                                   |   |

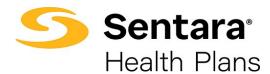

## **Purpose**

The purpose of this user guide is to outline the process to:

- access the member enrollment portal
- modify your member demographic information
- enroll a new member/dependent life event
- open enrollment

#### **Access the Portal**

From <u>sentarahealthplans.com</u>, click **Sign In/Register** at the top right of the screen.

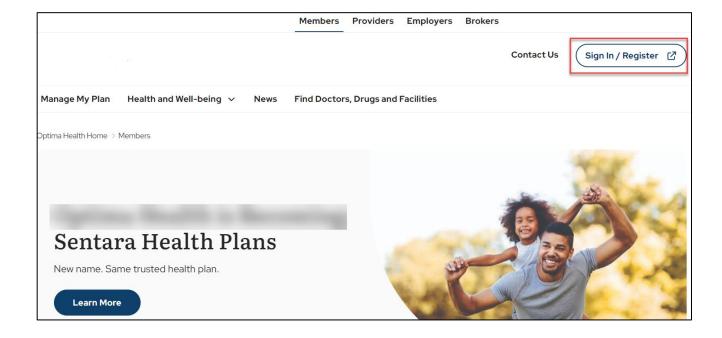

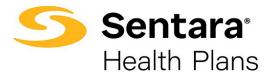

Put in Username and Password to sign in.

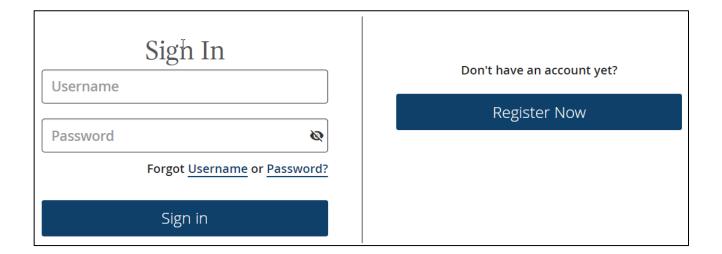

#### On your Member Account page:

- expand the Benefits and Coverage section on the left menu, and
- click on **Enroll in Benefits.** This will lead you to your benefits homepage.

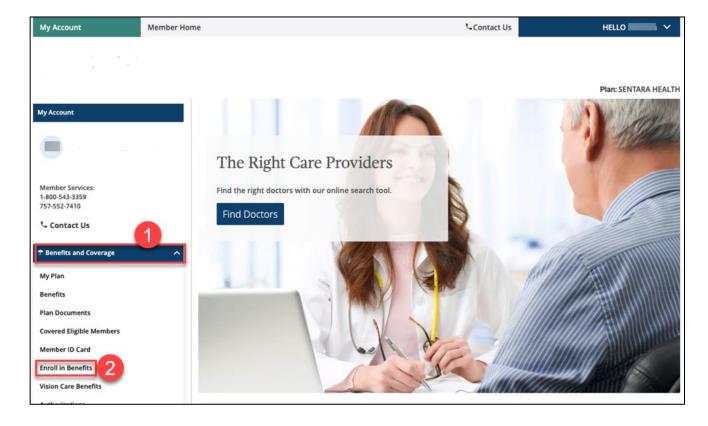

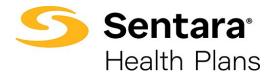

# **Member Homepage**

From the member homepage, you can access your account details by clicking the blue **Get Started** button beneath the welcome message or the **Member Details** on the top toolbar.

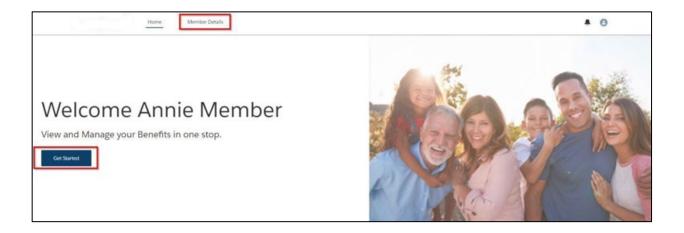

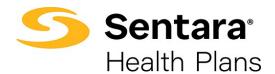

## **Member Details Overview and Navigation**

From the member details page, there are a variety of actions you may take and information available for review. For example, you can:

- 1. review your current plans
- 2. review your member details
- 3. view your dependents
- 4. update member details
- calculate treatment costs (selecting this option will lead you to a calculator on sentarahealthplans.com)

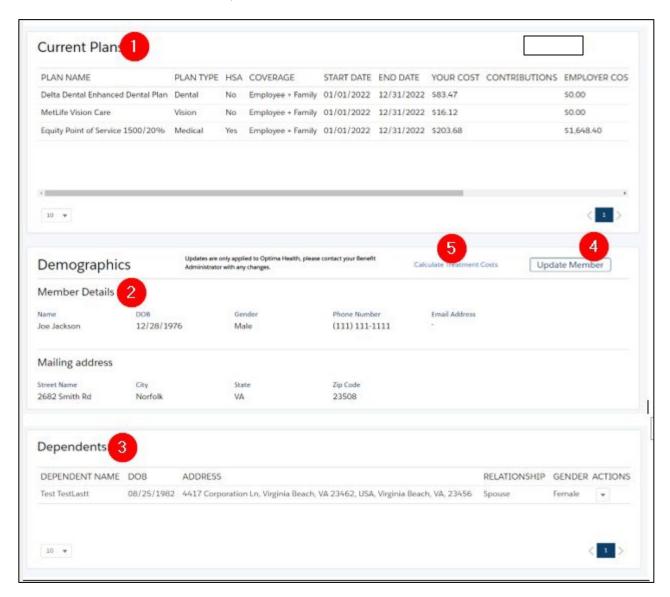

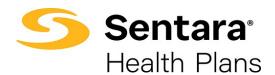

## **How to Modify Your Member Demographic Information**

From the Member Details screen, click Update Member.

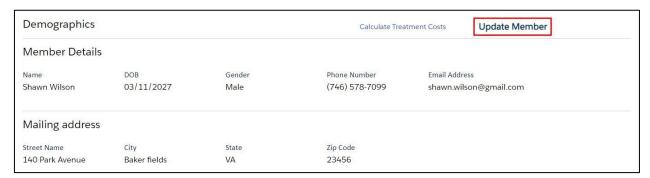

#### Choose **Update Member** under options and click **Next**.

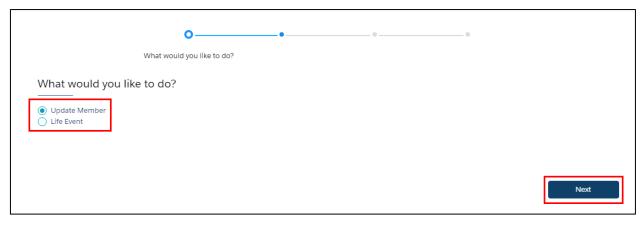

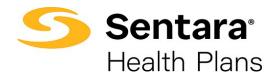

From this window, you can edit your phone number, email address, and mailing address. If any other information needs to be updated, please contact your Employer's benefits team.

Note: Updates are only applied to Sentara Health Plans, please contact your Employer's benefits team with any changes.

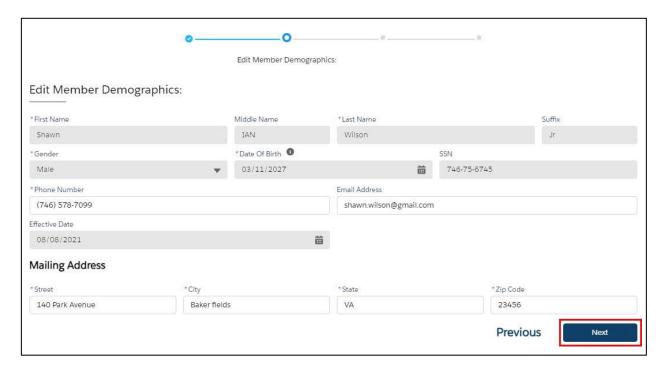

To upload any applicable documentation, click **Upload Files** or drop any files into the space and click **Next**.

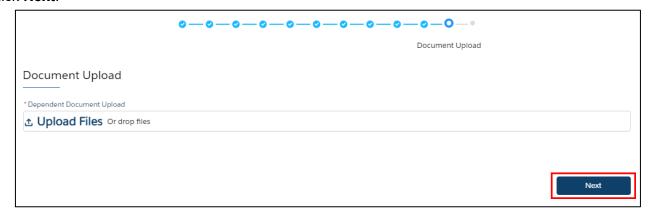

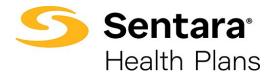

Click Finish on the Final Success Step screen.

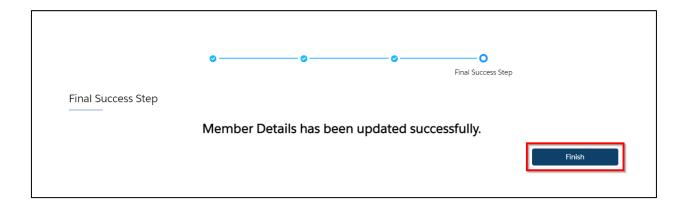

On the Member Details screen, you will see a message indicating your member updates are pending Employer's benefits team's approval.

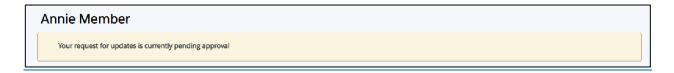

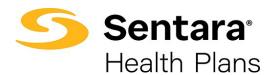

## **How to Enroll New Member/Dependent – Life Event**

From the Member Details screen, click Update Member.

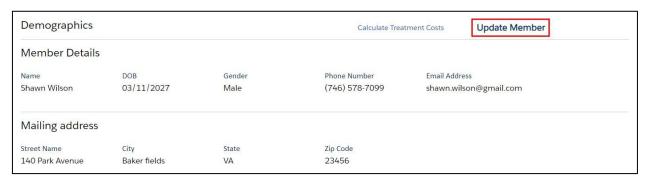

#### Choose Life Event under options and click Next.

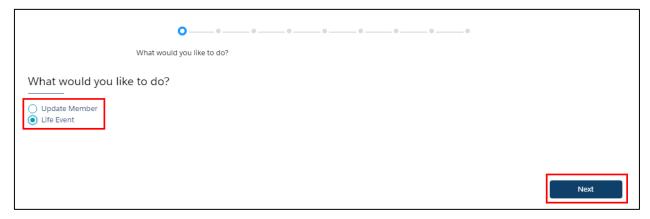

#### Review the disclaimer and click Next. Only applies during Open Enrollment.

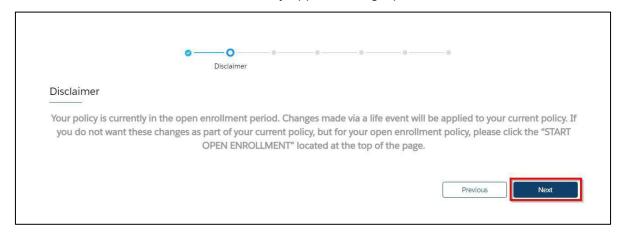

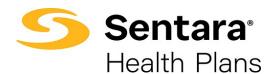

Complete the Life Event and Event Date information and click Next.

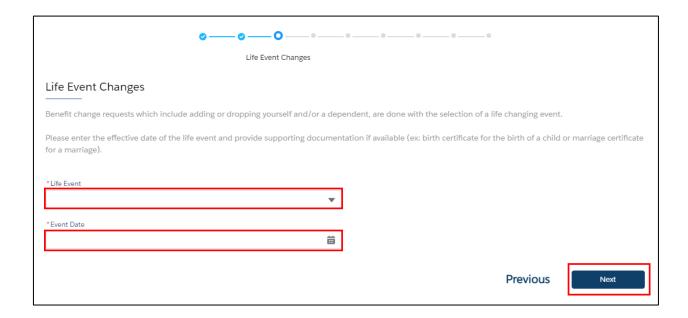

#### Definition of each Life Event in the chart below:

| Life Event                                          | Definition of Addition/Termination                                                                             |
|-----------------------------------------------------|----------------------------------------------------------------------------------------------------|
| Adoption                                            | Addition of dependent(s)                                                                                       |
| Birth                                               | Addition of dependent(s)                                                                                       |
| Court Order                                         | Addition of dependent(s)                                                                                       |
| Death of Dependent                                  | Termination of dependent(s)                                                                                    |
| Death of Subscriber                                 | Termination of Subscriber and all dependents for all products                                                  |
| Divorce                                             | Termination of spouse/dependents                                                                               |
| Employee Requested Cancellation (Dropping Coverage) | Termination of Dependent Coverage. Terminate spouse/dependent(s) from selected coverages/products.             |
| Employment Status Change                            | Employee qualified for benefits, but no longer qualifies Terminates all coverage for Subscriber and dependents |
| Legal separation                                    | Termination of spouse/dependent(s)                                                                             |
| Loss of dependent child status                      | Dependent child has reached maximum age for coverage                                                           |
| Loss of other coverage                              | Addition of Subscriber/dependents due to losing previous coverage                                              |
| Marriage                                            | Addition of spouse/dependent(s)                                                                                |
| Now eligible for other coverage                     | Term dependent(s) due to obtaining other coverage                                                              |
| Retirement                                          | Terminates all Coverages for Employee                                                                          |
| Termination of all coverage                         | Terminates all Coverages for Employee                                                                          |

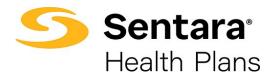

On the Edit Member Demographics screen, make any applicable edits and click Next.

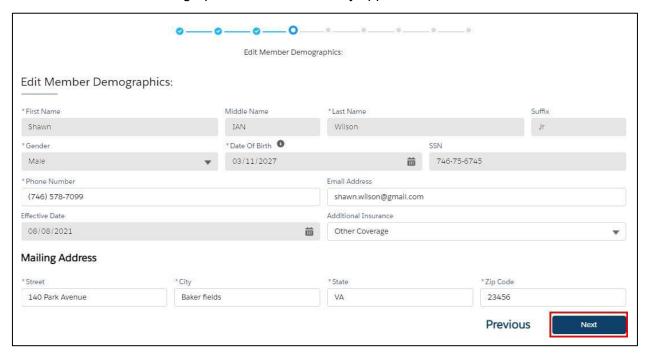

On the next screen, select if you want to add dependents. If you do not, click Next.

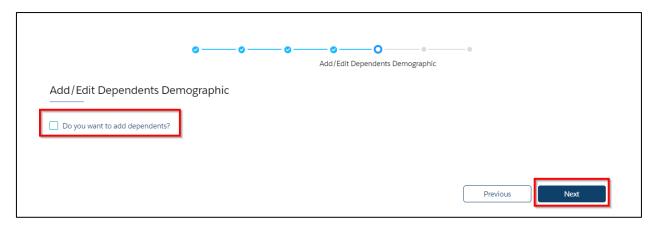

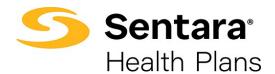

If you selected 'Do you want to add dependents', add member information on the Add/Edit Dependents Demographic screen and then click **Next**.

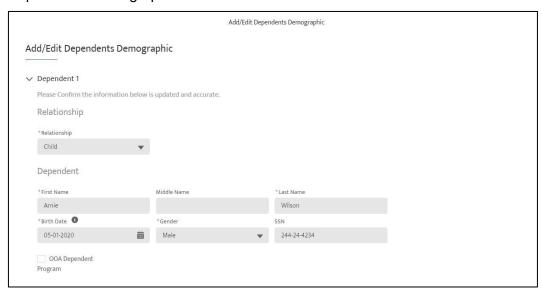

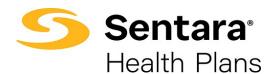

Review your current plan will be displayed, if selecting a new plan click Added to Cart, select new plan and click **Add to Cart**.

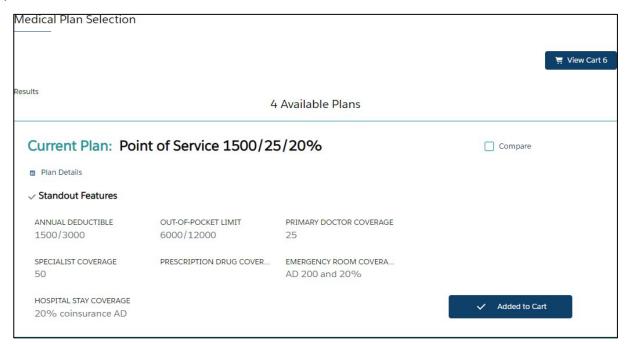

Scroll down and choose the member(s) you want added to the plan. You can select multiple dependents to add to the plan.

- 1. You can select all dependents by clicking on the box next to **Dependent Name**.
- 2. You can select dependents by clicking on the box next to **their name**.

Once you have added all dependents, click Next.

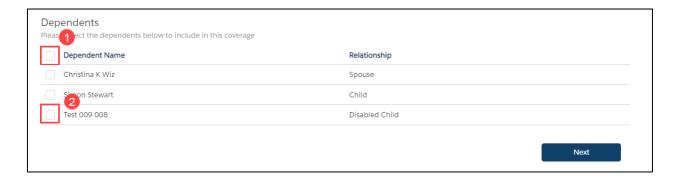

You will follow the above steps for each type of coverage.

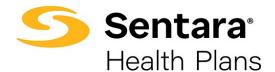

Review the selected coverages on the Summary screen and click Enroll.

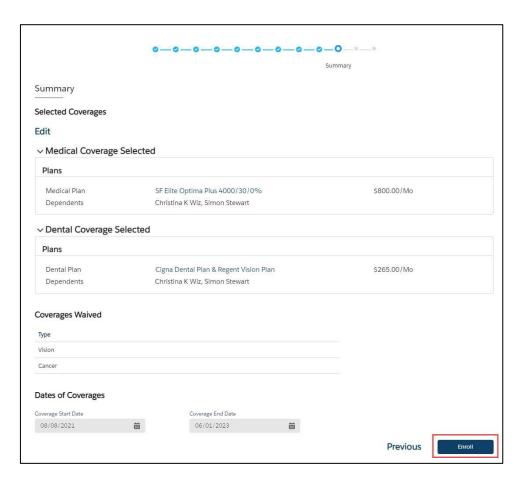

Attach any applicable documentation on the next screen by clicking **Upload Files** or dropping the files into the space provided. Click **Next**.

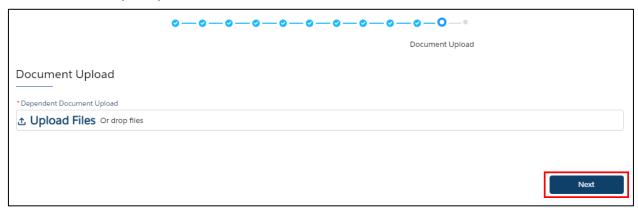

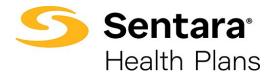

Click Finish on the Final Success Step screen.

Note: The message will indicate the changes you've made on the plan.

Congratulations! You've completed your enrollment process!

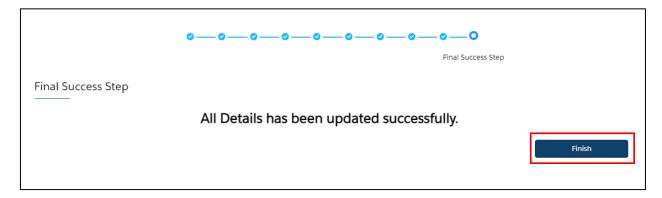

On the Member Details screen, you will see a message indicating your member updates are pending approval from your Employer's benefits team.

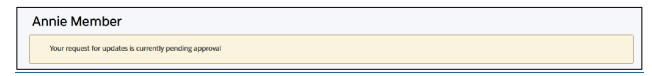

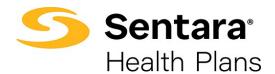

### **Open Enrollment**

During Open Enrollment, your current elections will automatically roll over to the next plan year. Your Employer's Benefits Team will advise you which plans you are **required** to enter your annual elections. Examples could include: Health Savings Account (HSA), Flex Spending **Account** (FSA) and Dependent Care FSA (DCFSA).

You can review your next plan year's plan in the **Pending Plans** section. If you need to make updates, click the **Update Plans**.

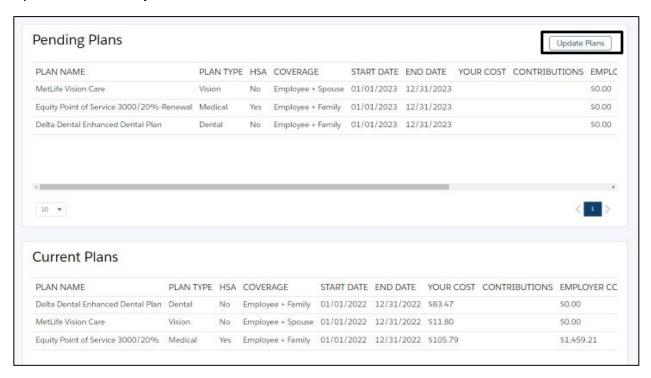

If you previously did not elect benefits, to shop for plans during open enrollment, click **Start Open Enrollment**.

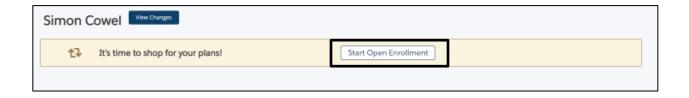

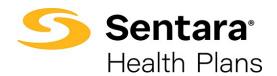

On the Edit Member Demographics screen, you can edit your phone number, email address, and mailing address.

Note: If any other information needs to be updated or updates are made, please contact your Employer's Benefits Team because any changes only apply to Sentara Health Plans.

After reviewing and editing any necessary information, click **Next**.

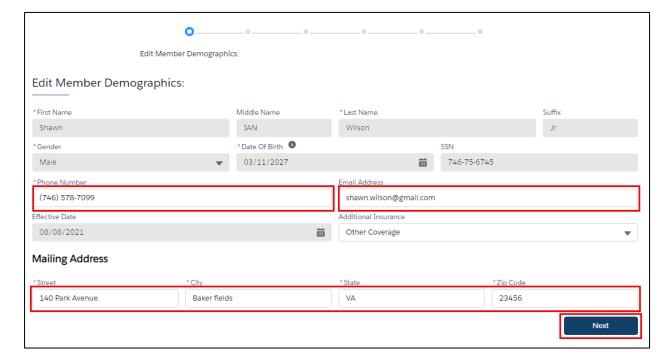

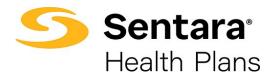

The only information that can be edited on existing dependents is their mailing address. If additional information needs to be edited, please use the **Life Events** feature from the **Member Details** page or contact your Employer's Benefits Team.

You may also add a dependent from this page. Please note that additional documentation may be required by your Employer's Benefits Team.

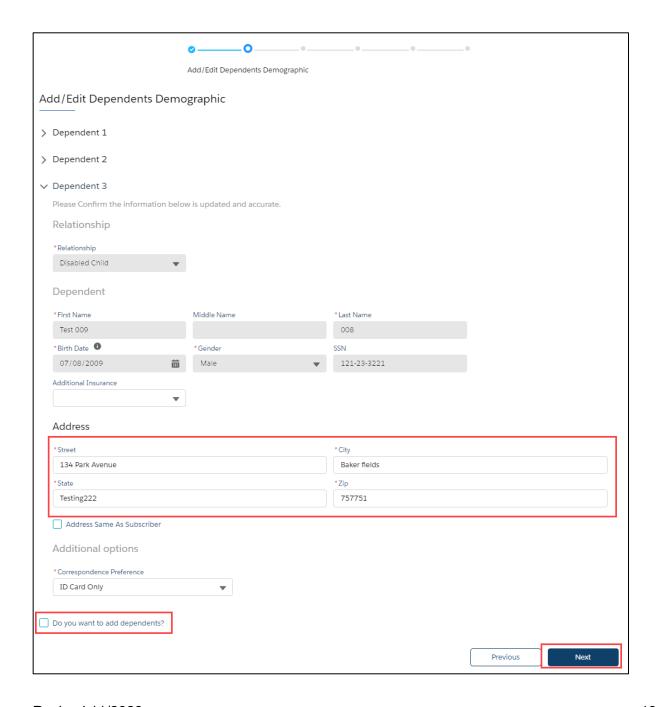

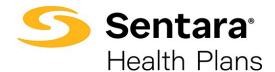

Next, you'll see your insurance coverage options.

On each of these screens, you can:

- 1. select from a menu of plans
- 2. elect to waive your coverage
- elect which dependents to include in coverage. Click on the box to the left of Dependents to select all names or select dependents to include in coverage individually.
- 4. after completing these steps on each screen, click Next.

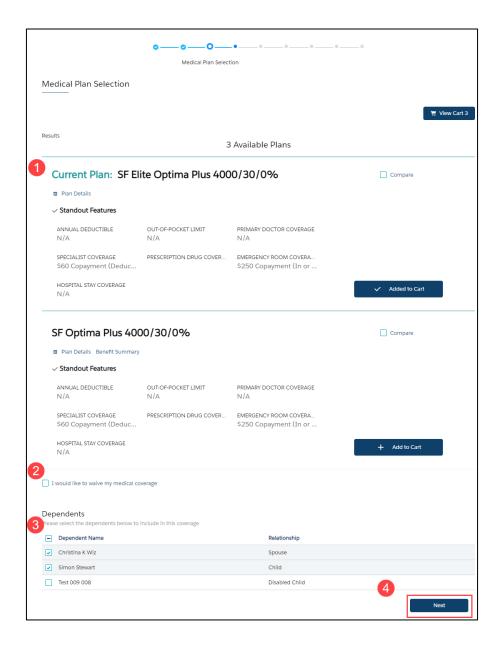

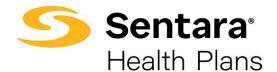

When multiple plans are available, select your plan by clicking Add to Cart.

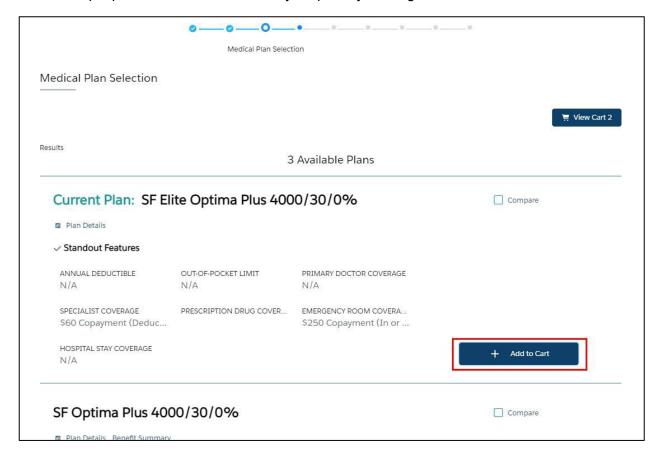

If you've selected an Equity Plan, you have the option to add a Health Savings Account (HSA). If you select yes, you will need to enter your annual elections in the **HSA monthly contributions**.

Note: Entering your annual elections for your HSA maybe required during open enrollment.

After completing these steps on each screen, click Next.

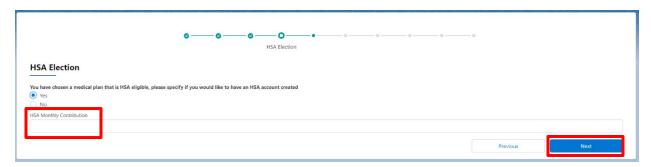

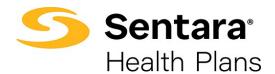

If you elect to waive your coverage, review, and accept the confirmation statement by clicking **Next**.

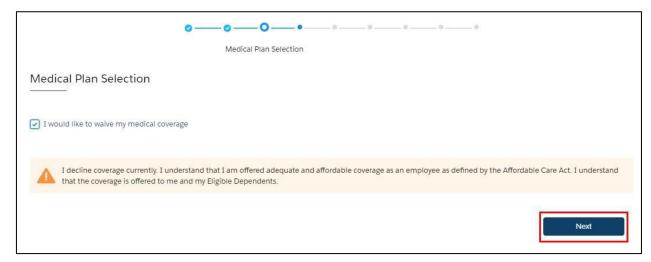

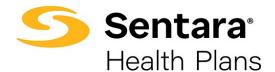

After completing all elections, you will have the opportunity to review your selections.

- 1. if you'd like to edit your selections, click **Edit** at the top of the screen. Please Note: selecting this option will lead you to the first selection opportunity.
- 2. you may also click the **Previous** button to return to the previous screen
- 3. when your selection and review is complete, click Enroll

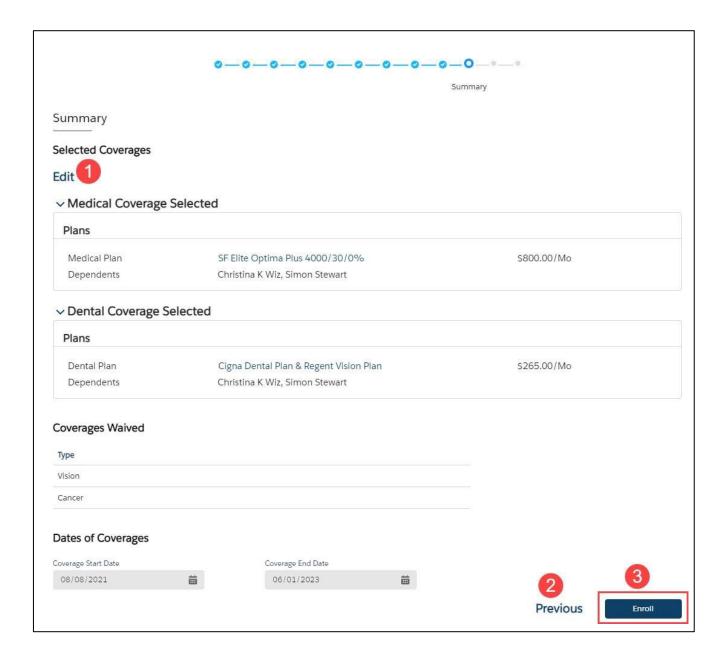

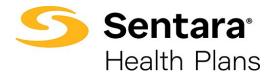

If you need to upload a document, you can do so on the following screen, then click Next.

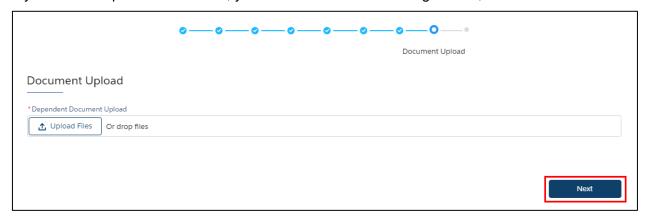

Congratulations! You have completed the Open Enrollment process.

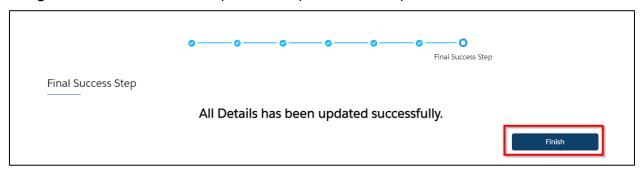

On the Member Details screen, you will see a message indicating your member updates are pending approval from your Employer's benefits team.

| Annie Member                                           |  |
|--------------------------------------------------------|--|
| Your request for updates is currently pending approval |  |